#### **WELKOM BIJ HET CD-WIJZER HELPBESTAND**

Klik hier als u het hele programmascherm in beeld wilt krijgen.

Met CD-Wijzer kunt u op eenvoudige wijze door alle programma's bladeren die op deze CD-ROM zijn opgenomen.

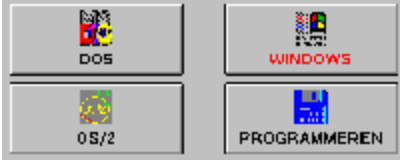

Allereerst selecteert u een programmagroep. Dit doet u door op een van de knoppen bovenin het scherm te klikken. Er kan altijd slechts 1 programmagroep geselecteerd zijn; deze is in het rood aangegeven. Een voorbeeld van programmagroep-buttons vindt u hierboven.

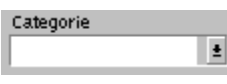

Vervolgens kiest u een programma-categorie. Hierbij kunt u bijvoorbeeld denken aan de categorie "database", de categorie "spel" of de categorie "utility". Klik hiervoor op het pijltje  $\mathbb{E}$ . Er verschijnt nu een lijst met alle categorieën waaruit u er een kunt kiezen.

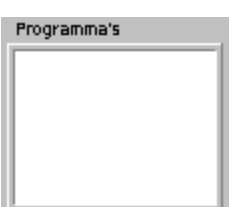

Kies tenslotte voor een van de programma's in deze programmalijst door er met uw muis op te klikken. Een voorbeeld van deze programmalijst vindt u hierboven. Als niet alle programma's uit de gekozen programmacategorie in deze lijst passen, ziet u aan de rechterkant van deze lijst een verticale schuifbalk. Met behulp van deze schuifbalk kunt u door de lijst heen bladeren.

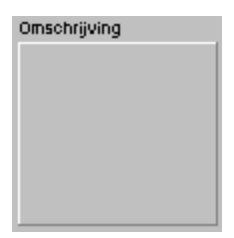

U ziet hier een omschrijving van het gekozen programma.

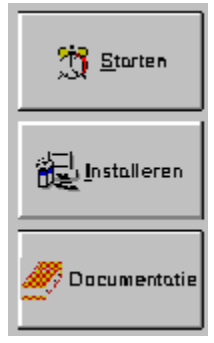

Vervolgens kunt u met behulp van een van deze knoppen aangeven wat u wilt. Zo kunt u het programma starten, installeren of de documentatie ervan bekijken. Bij veel programma's zijn niet alle drie de knoppen beschikbaar. Zo zal bijvoorbeeld bij een programma wat niet direkt vanaf CD gestart kan worden de "Starten"-button niet beschikbaar zijn.

## **HET HOOFDSCHERM**

Dit is het hoofdscherm van CD-Wijzer. Klik op de diversen schermonderdelen om te weten te komen wat ze precies doen. Klik op uitleg om meer uitleg over dit scherm te krijgen.

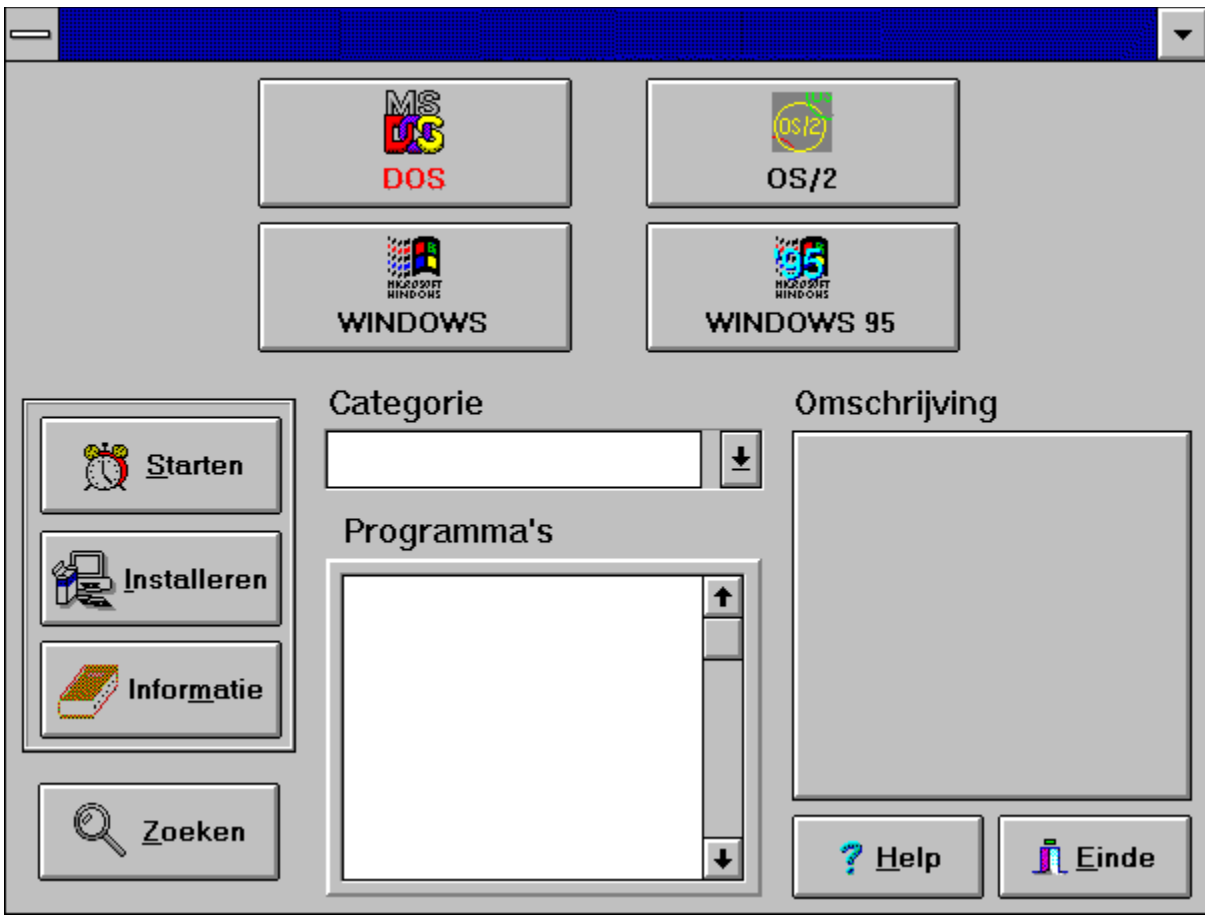

Klik op een van deze knoppen om de gewenste groep met programma's te selecteren.

In deze lijst kiest u een programmacategorie, bijvoorbeeld database" of "spel". Klik hiervoor op het piiltie  $\mathbb{E}$ . Kies in deze lijst voor een van de programma's.

In dit kader vindt u een omschrijving van het programma wat u geselecteerd heeft.

Met de startknop kunt u een programma starten. Als de "start"-knop grijs is, betekent dit dat er geen bestand is wat opgestart kan worden.

Klik op deze installatieknop om het geselecteerde programma te installeren. Als het programma geen eigen installatieprocedure heeft, komt u terecht in het kopieerscherm. In dit kopieerscherm kunt u het programma naar een directory op uw harde schijf kopieren.

Bij veel programma's wordt een tekstbestand bijgeleverd met informatie over het programma. Klik op deze knop als u dit tekstbestand wilt bekijken. Heeft het programma geen documentatie, dan is deze knop grijs en kunt u hem niet selecteren.

Klik op deze button om naar programma's te zoeken. U komt nu in <u>het zoekscherm</u> terecht. Met deze toets kunt u hulp over het programma CD-Wijzer oproepen.

Met deze toets verlaat u het programma.

# **HET KOPIEERSCHERM**

In dit scherm kunt u een programma vanaf CD naar uw harde schijf kopieren. Klik op de diversen schermonderdelen om te weten te komen wat ze precies doen.

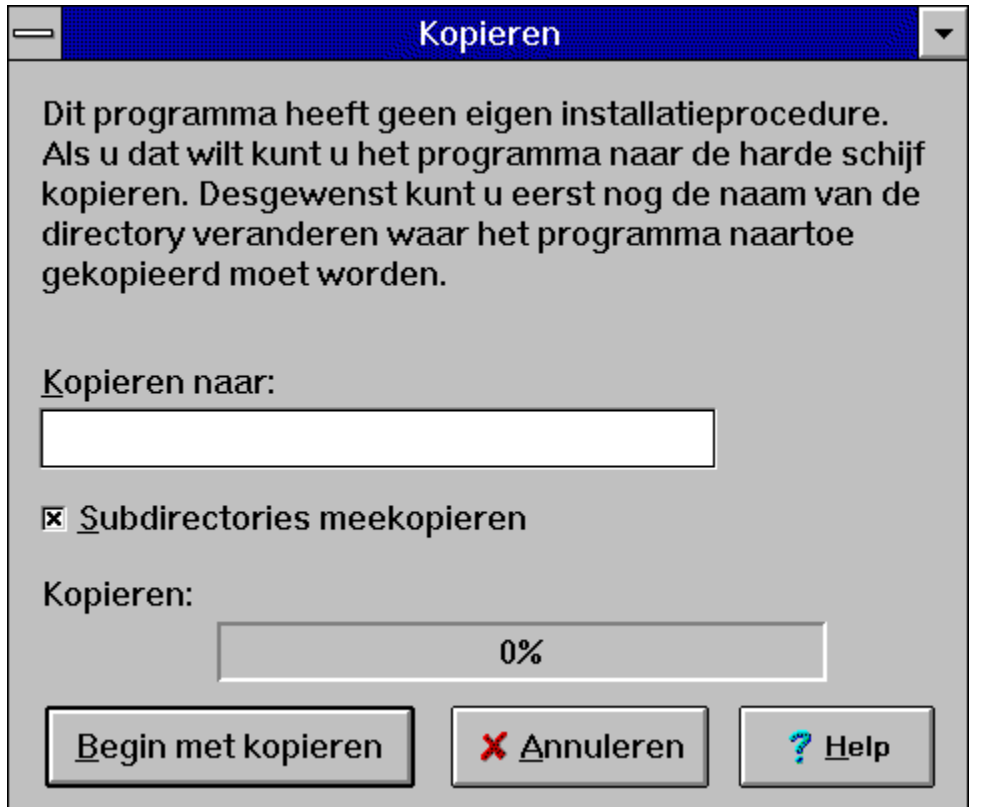

In dit venster kunt u een directory aangeven waar de bestanden naartoe gekopieerd moeten worden. U kunt ook de al automatisch ingevoerde directory accepteren. In dat geval hoeft u in dit veld niets in te vullen.

Geef hier aan of u eventuele subdirectories mee wilt kopieren.

In deze voortgangsbalk kunt u zien hoeveel procent van een bestand al gekopieerd is.

Klik op deze knop als u met het kopieren wilt beginnen.

Klik op deze knop als u de bestanden toch niet naar uw harde schijf wilt kopieren.

Met deze toets kunt u hulp over het programma CD-Wijzer oproepen.

# **HET ZOEKSCHERM**

In dit scherm kunt u de hele CD-ROM doorzoeken naar bepaalde programma's. Klik op de diversen schermonderdelen om te weten te komen wat ze precies doen.

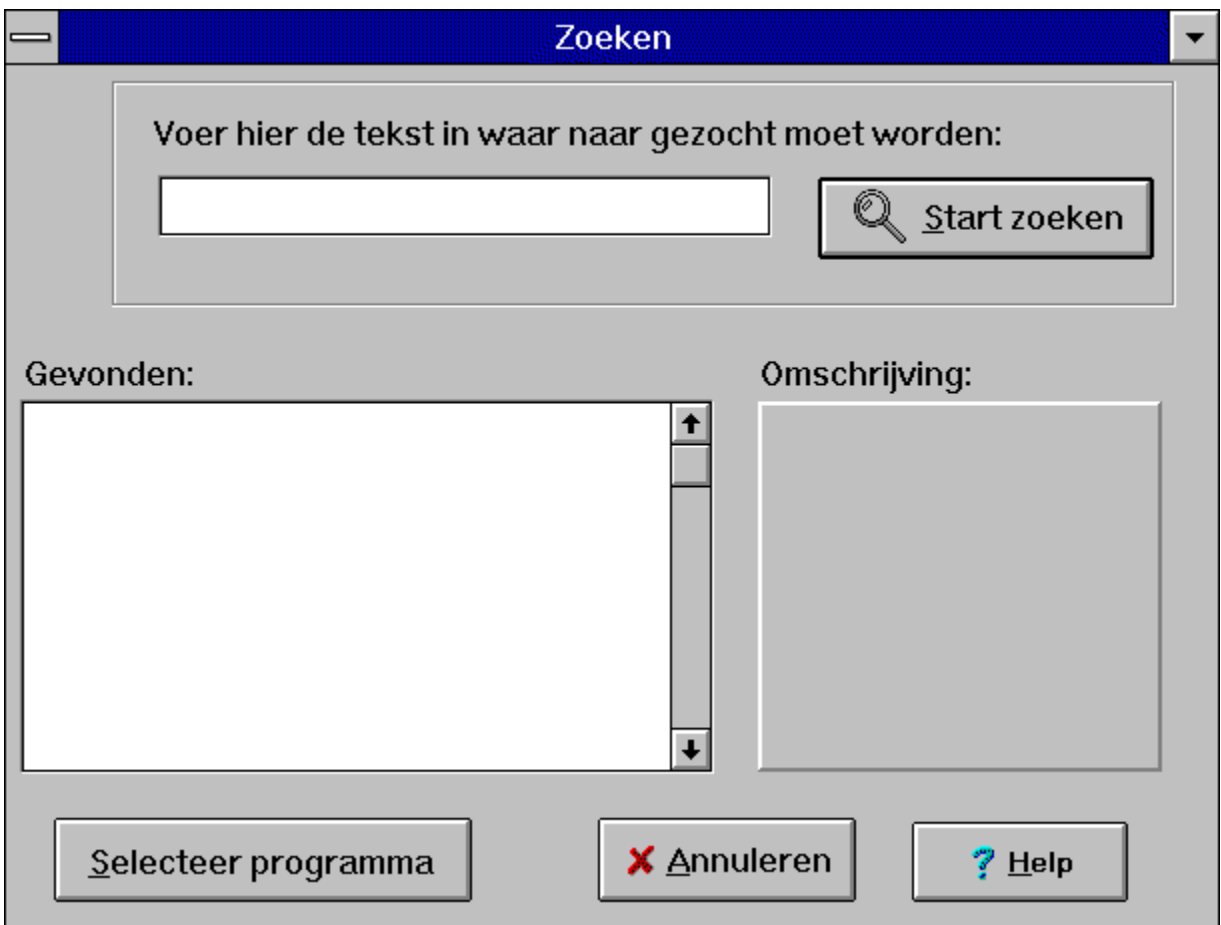

Tik hier de zoektekst in, waar naar gezocht moet worden.

Klik op deze knop om met het zoeken te beginnen. De knop is alleen beschikbaar als u een zoektekst heeft ingevuld!

De lijst met gevonden programma's.

In dit kader vindt u een omschrijving van het programma wat u geselecteerd heeft.

Klik op deze knop om dit programma te selecteren. U komt dan terug in het hoofdscherm.

Klik op deze knop als u bij nader inzien toch niet naar programma's wilt zoeken. Met deze toets kunt u hulp over het programma CD-Wijzer oproepen.

# **OVER CD-WIJZER**

CD-Wijzer is geschreven in Borland Delphi door Arnoud Rutgers van der Loeff voor IDG Nieuwe Media.

IDG aanvaardt geen enkele verantwoordelijkheid of aansprakelijkheid voor problemen of beschadigingen van welke aard ook, die ontstaan zijn door het gebruik van dit programma. Tevens mag dit programma niet worden aangepast, verveelvoudigd of op welke andere manier openbaar gemaakt, zonder uitdrukkelijke schriftelijke toestemming van IDG Nieuwe Media.

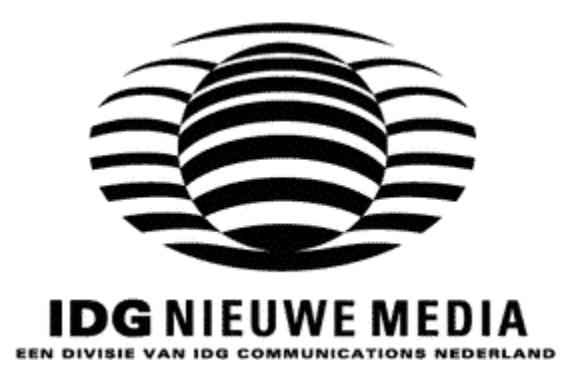

© 1995, IDG Nieuwe Media

#### **OVER SHAREWARE**

#### **Het shareware-principe**

Shareware is een opwindende marketing methode die u in staat stelt om software van topkwaliteit uit te proberen voordat u de auteur er voor betaalt. Met shareware kunt u niet teleurgesteld worden door geld uit te geven voor een programma waar u niets aan heeft. Het kleine bedrag dat u aan ons heeft betaald betreft slechts de kopieer- en distributiekosten, en stelt u in staat om de programma's te evalueren.

Als u het programma blijft gebruiken moet u de auteur een aanvullend bedrag betalen. Door deze betaling verkrijgt u dan vaak het recht op technische ondersteuning, een gedrukte handleiding, bonus programma's etc. Uw betaling ondersteunt de auteurs van shareware programma's, en geeft ze de mogelijkheid om nieuwere en betere shareware programma's te schrijven.

#### **Problemen met shareware programma's**

Mochten er shareware programma's zijn die niet of niet goed op uw systeem werken, dan kunt u het beste contact opnemen met de auteur van het programma. Gegevens van de auteur kunt u vinden in de documentatiebestanden die bij het programma geleverd worden. In sommige gevallen kunt u gegevens van de auteur vinden in één van de eerste schermen die verschijnen bij het opstarten van het programma. De auteur of uitgever van de programmatuur kan u dan verder helpen.